## **TConnect gen 2**

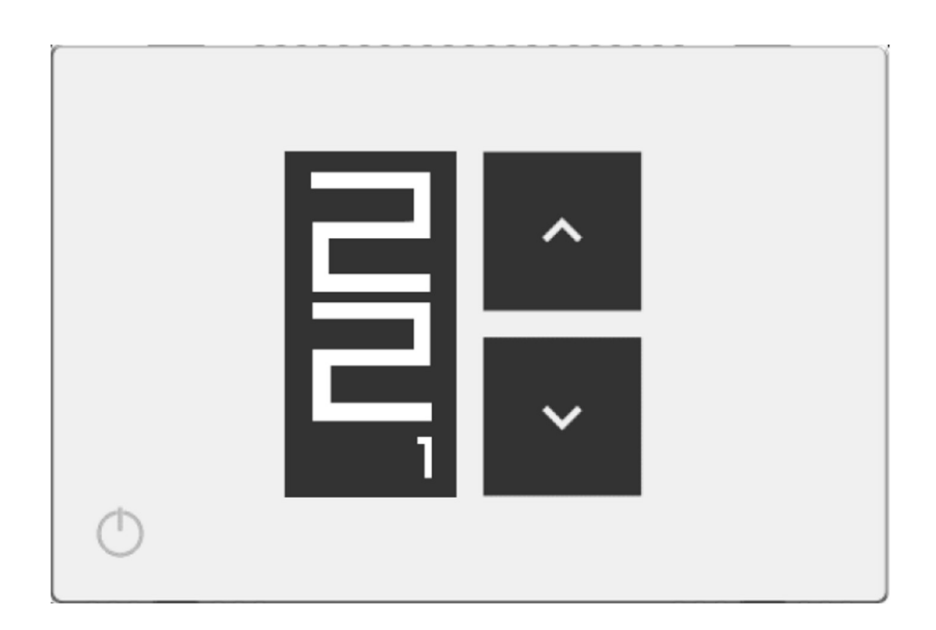

# **INSTÄLLNINGAR – SNABBGUIDE**

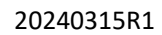

Klima-Therm AB | Ögärdesvägen 17 | SE-433 30 Partille | Sweden | Office +46 (0)31 33 665 30 | Mail office.se@klima-therm.com Org no 556655-9653 | VAT no SE-556655965301

### **INNEHÅLLSFÖRTECKNING**

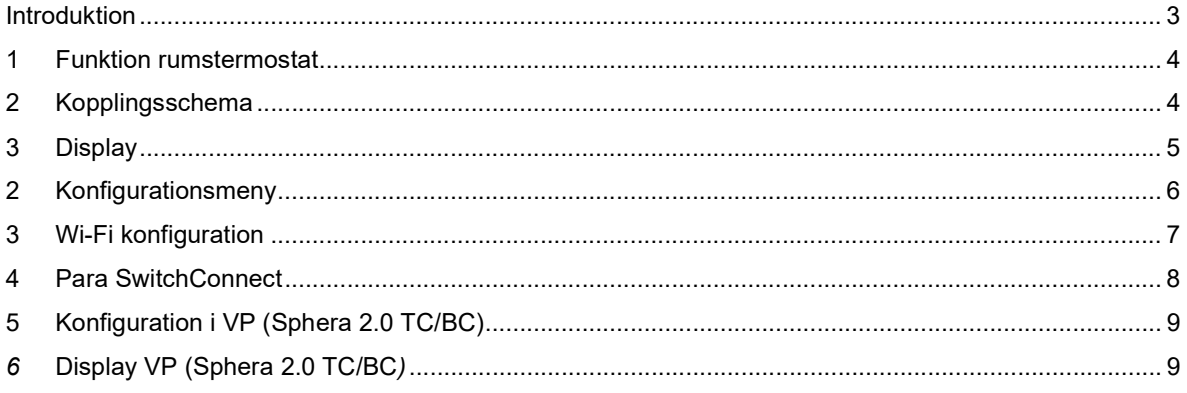

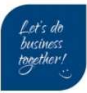

### Introduktion

Denna instruktion är för installatör och användare och skall underlätta installation användning av Clivet's enheter. Dokumentet är menat som ett komplement till produktens bifogade manual.

Vid oklarheter se enhetens och relaterade kringutrustning egna manualer:

- Placering/Installation
- Elektriska anslutningar
- Uppstart

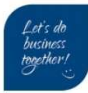

### 1 Funktion rumstermostat

#### Aggregatet hanterar:

Kyla eller Värme

#### Fabriksinställningar:

- Värmedrift är aktiverat
- Start differens är 0,2 °C (går att ändra)

Exempel: börvärde inställt på 22 °C, värme PÅ när ärvärdet < 22 – 0,2 = 21,8

Termostaten kan styra VP på 2 olika sätt:

#### 1a- Styrning hårdtrådat

Termostaten förreglar start/stop för VP. Clivet Sphera plint L1 och H förreglas på termostatens plintar C och N.O. För elektrisk inkoppling se kopplingsschema 1a.

#### 1b- Styrning trådlös signal till receiver (tillval)

Termostat-enheten kan skicka start/stop kommande via radiosignal till SwitchConnect-enheten (tillval). För att denna funktion skall fungera behöver termostat-enheten vara uppkopplat mot Wi-Fi nätverk och paras med SwitchConnect-enheten. För elektrisk inkoppling se kopplingsschema 1b.

### 2 Kopplingsschema

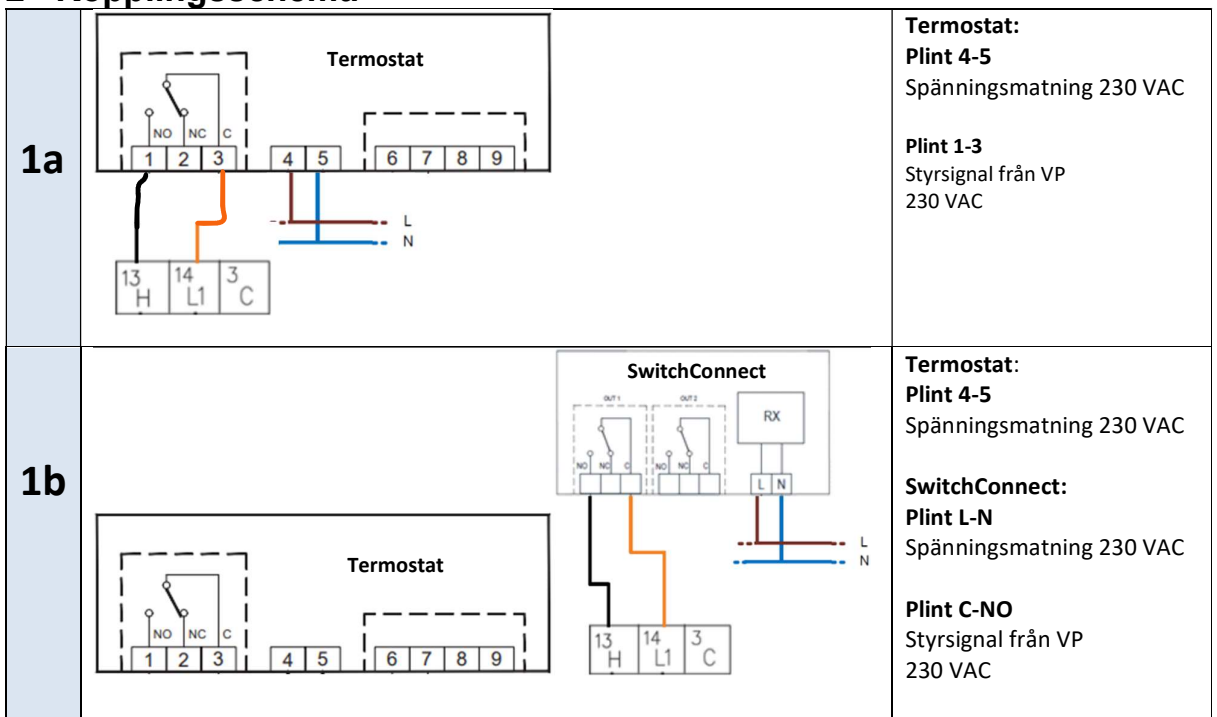

Klima-Therm AB | Ögärdesvägen 17 | SE-433 30 Partille | Sweden | Office +46 (0)31 33 665 30 | Mail office.se@klima-therm.com Org no 556655-9653 | VAT no SE-556655965301 www.klima-therm.com

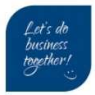

### 3 Display

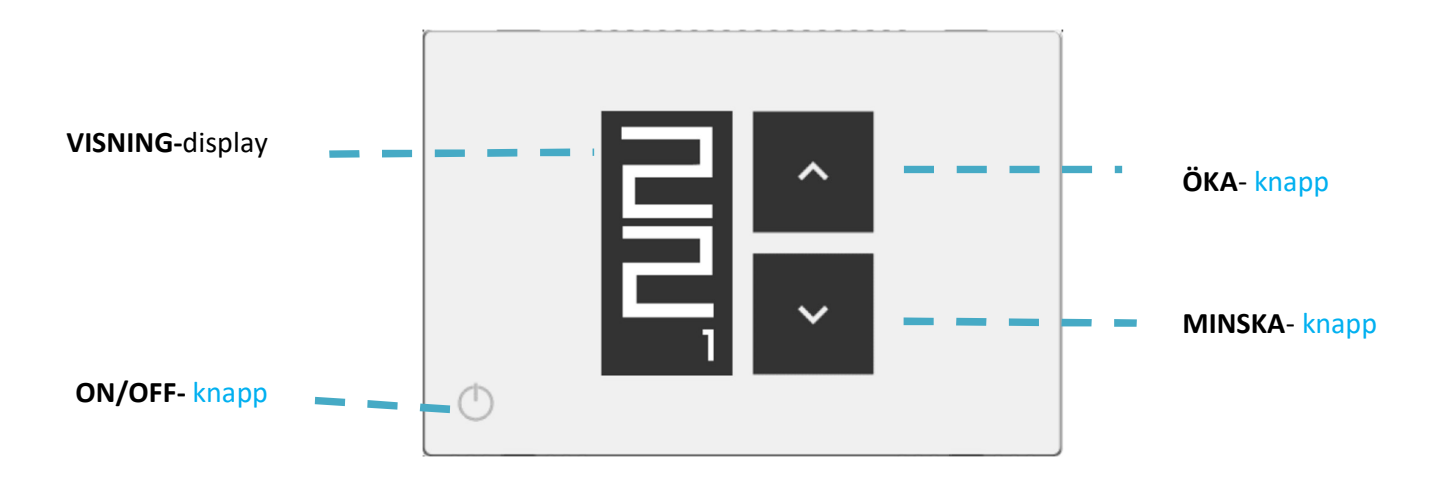

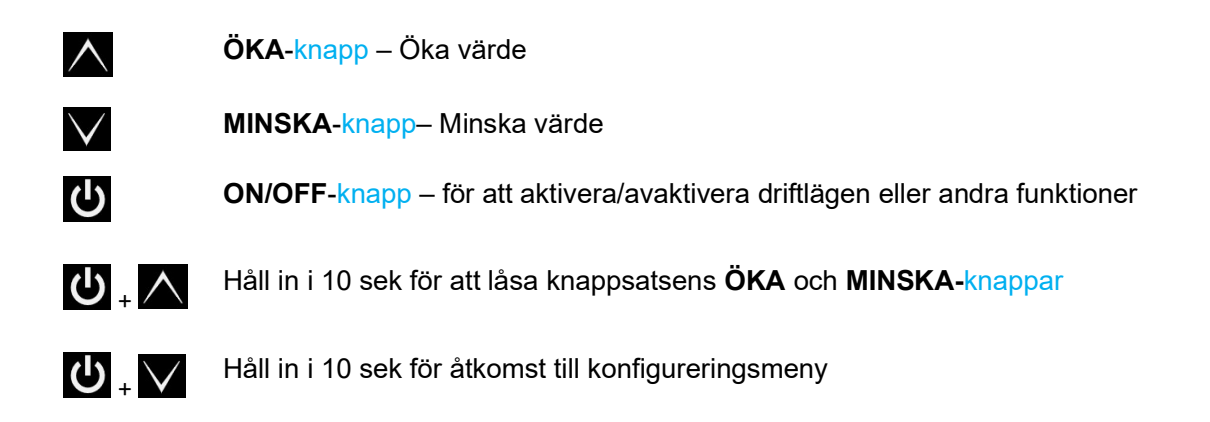

#### Symboler:

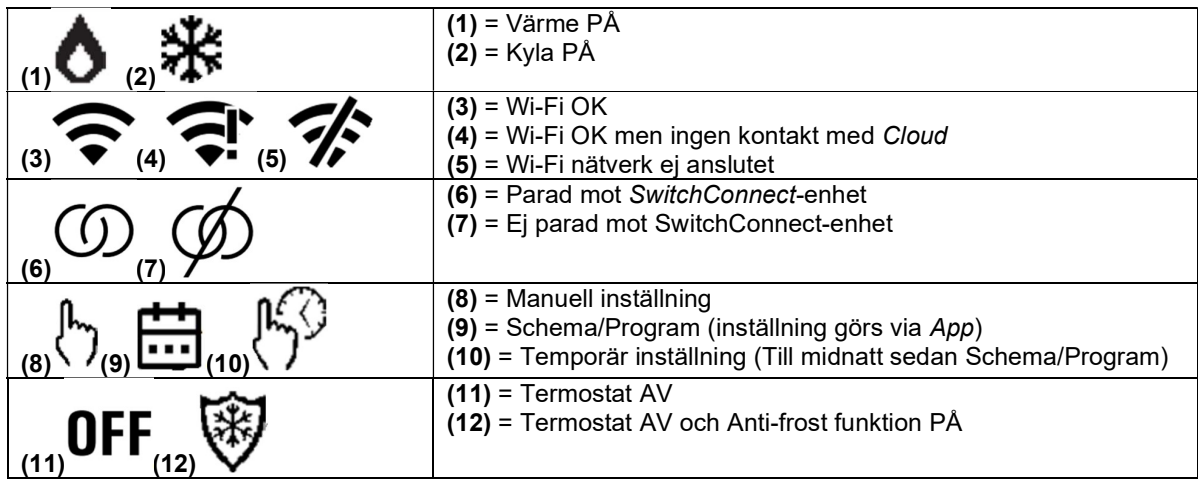

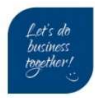

### 2 Konfigurationsmeny

Åtkomst till konfigurationsmenyn; Tryck och håll in ON/OFF-knapp + MINSKA-knapp i 10 sek Bläddra till nästa parameter med ON/OFF-knappen

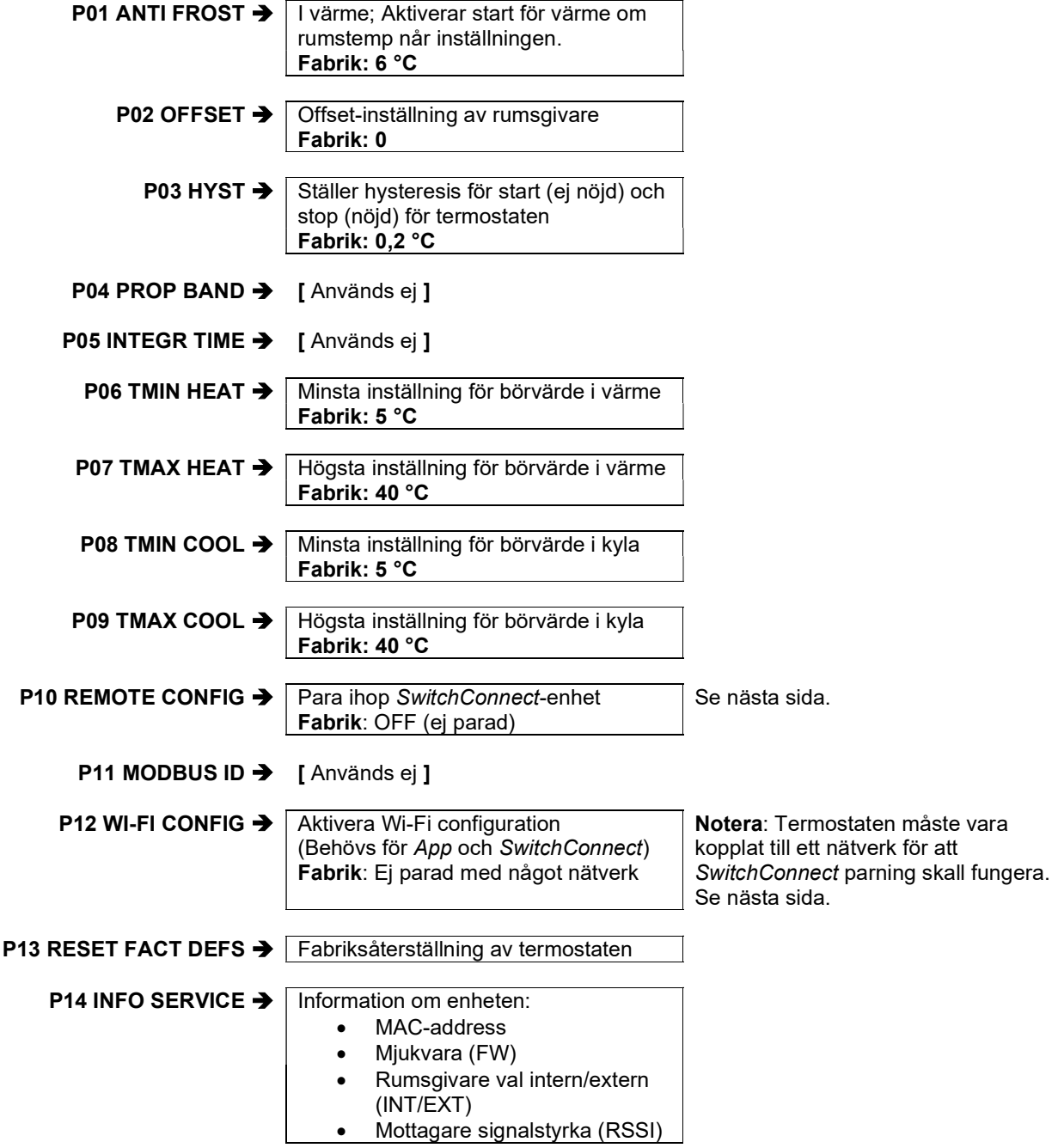

Klima-Therm AB | Ögärdesvägen 17 | SE-433 30 Partille | Sweden | Office +46 (0)31 33 665 30 | Mail office.se@klima-therm.com Org no 556655-9653 | VAT no SE-556655965301 www.klima-therm.com

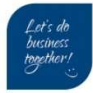

### 3 Wi-Fi konfiguration

- Ladda hem Appen Clivet Home Connect (Appstore IOS eller Play Butik för A
- Registrera användare
- Lägg till enhet / Add decide
- Välj HID-TConnect2
- Aktivera Wi-Fi Config i termostaten i parameter P12
- Gå till P12 i termostatens konfigurationsmenyn Visar texten Wi-Fi CONFIG
- Håll in ON/OFF-knappen tills Visar texten Wi-Fi CONFIG OK
- Släpp knappen
- Termostaten startat nu om och visar sedan texten PARING och MAC adress i nedra delen av display.
- I Appen visas frågan Is the device in PAIRING mode?
- Välj YES
- I listan kommer enheten att visas, tryck på enheten i listan
- Ange ditt Wi-Fi nätverket och tyck sedan Pair / Confirm
- Vänta tills konfigurationen är klar, om termostaten behövs uppdateras kommer termostatens display visa FW UPDATE och sedan starta om igen automatiskt.
- Detta kan ta 5-10 minuter.

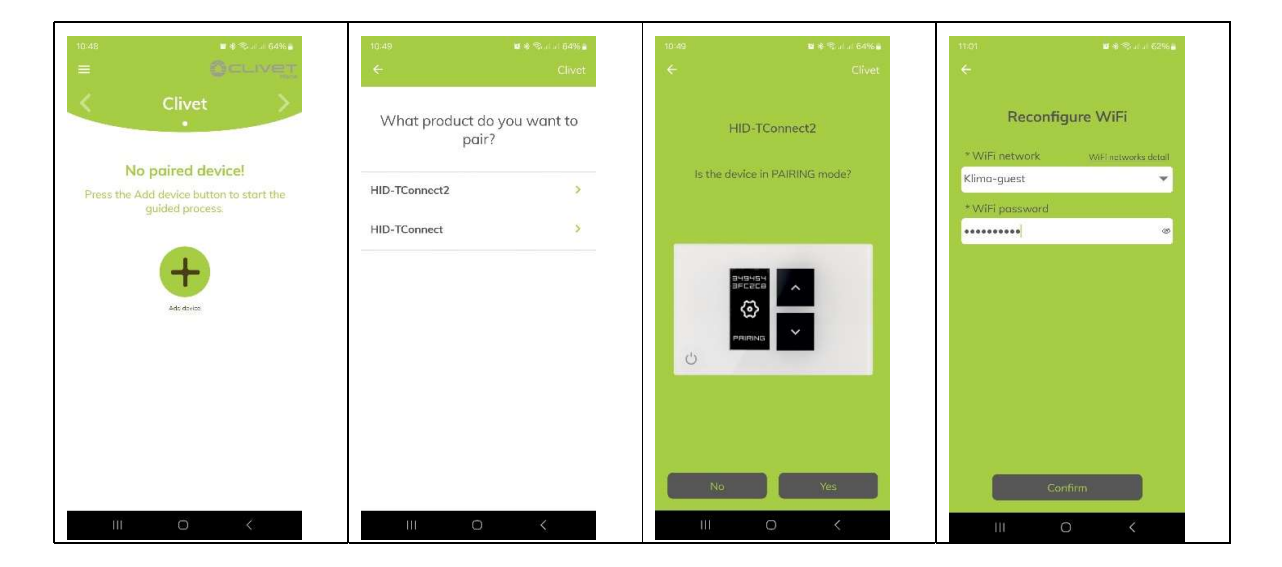

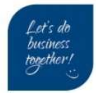

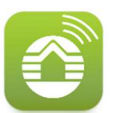

### 4 Para SwitchConnect

#### SwitchConnect-enhet

Håll inne (A) knappen i 5 sek och släpp, tills LED1 (C) och LED2 (D) börjar blinka Grönt och Rött.

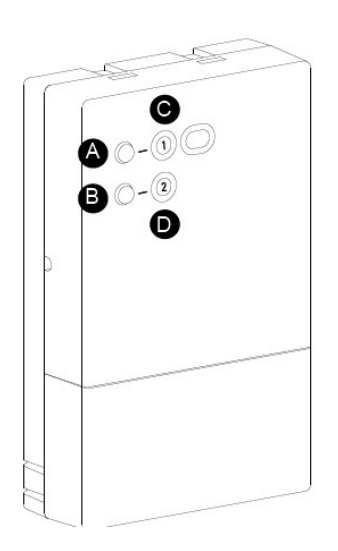

#### **Termostaten**

- Gå till P10 i termostatens konfigurationsmenyn Visar texten REMOTE CONFIG OFF
- Håll in ON/OFF-knappen tills Visar texten REMOTE CONFIG ON
- Bläddra med ON/OFF-knappen till R02 = SEARCH REMOTE
- Håll in ON/OFF-knappen tills sökningen startar
- Backa ur till termostatens hemsida
- Displayen visar nu **symbolen (6)** $^{\textcircled{\tiny{D}}}$ eller (**7)** $^{\textcircled{\tiny{D}}}$
- $\bullet$   $\;$  När symbolen  $^\text{\textregistered}$  visar är parningen klar
- SwitchConnect-enheten har nu slutat blinka

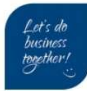

### 5 Konfiguration i VP (Sphera 2.0 TC/BC)

MENY  $\rightarrow$  FÖR TEKNIKER(234)  $\rightarrow$  6.1 RUMSTERMOSTAT

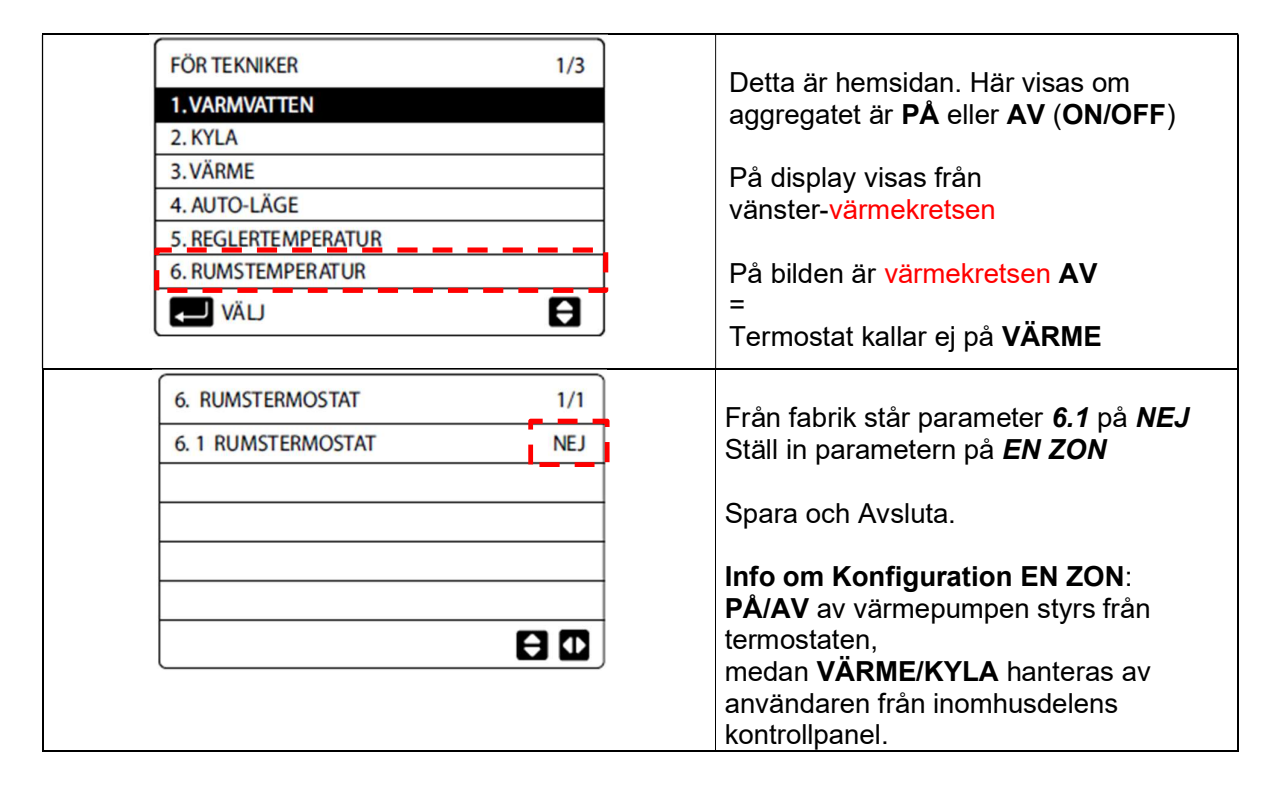

### 6 Display VP (Sphera 2.0 TC/BC)

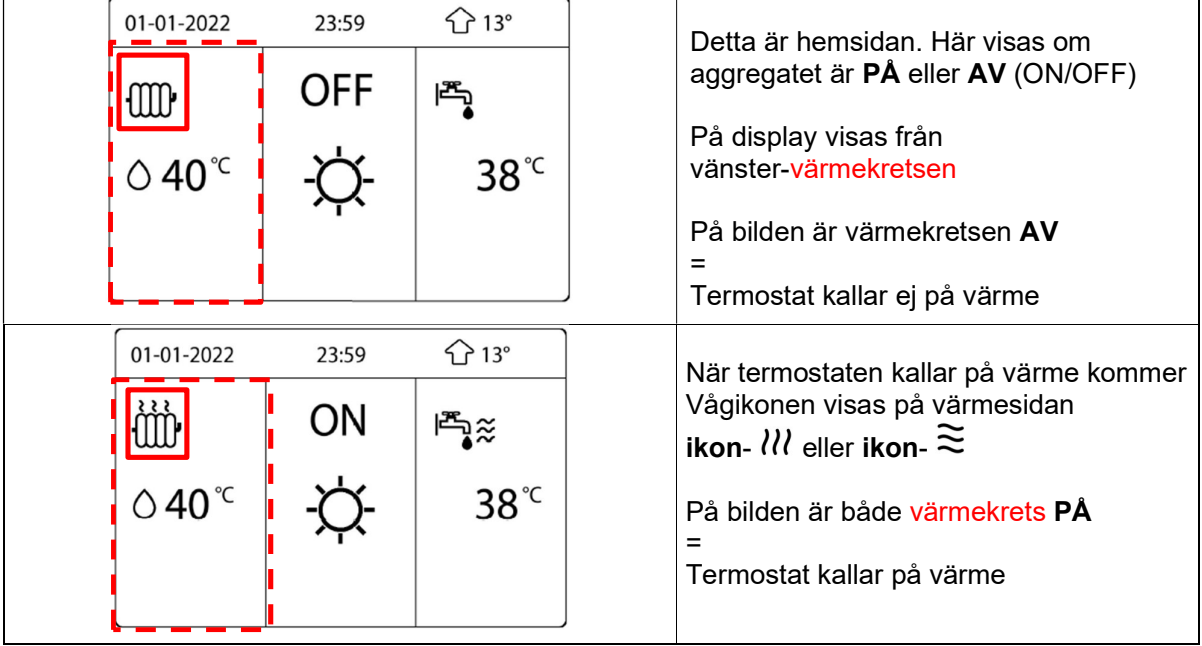

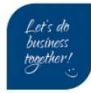

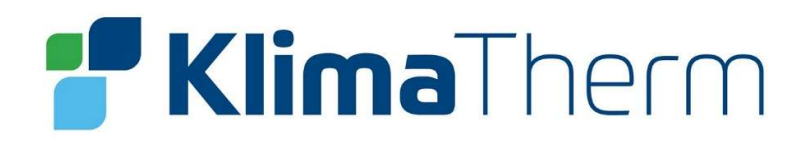

Klima-Therm AB Ögärdesvägen 17 433 30 Partille

Tel: 031-33 665 30

www.klima-therm.com

office.se@klima-therm.com

Klima-Therm AB | Ögärdesvägen 17 | SE-433 30 Partille | Sweden | Office +46 (0)31 33 665 30 | Mail office.se@klima-therm.com Org no 556655-9653 | VAT no SE-556655965301 www.klima-therm.com

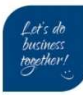